## **DUM č. 4 v sadě**

## **27. Inf-3 ArchiCAD**

Autor: Robert Havlásek

Datum: 24.01.2014

Ročník:

Anotace DUMu: 3D pohled. Orbit. Režim procházení. Kamera a její vztah k 3D pohledu. Boční pohled. Řez domu.

Materiály jsou určeny pro bezplatné používání pro potřeby výuky a vzdělávání na všech typech škol a školských zařízení. Jakékoliv další využití podléhá autorskému zákonu.

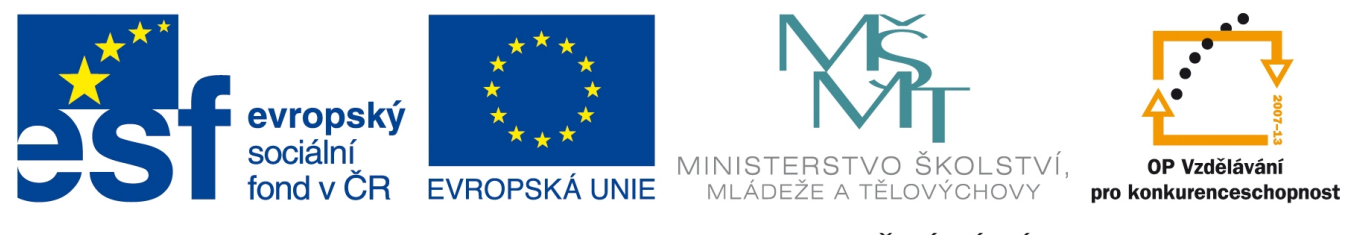

INVESTICE DO ROZVOJE VZDĚLÁVÁNÍ

# **3D pohled**

Na prohlížení i práci v 3D modelu potřebujeme velmi výkonný počítač (procesor, grafickou kartu, hodně operační paměti). Zatímco běžné 3D programy používají renderovací proces až jako výstup (včetně materiálů, světel, atd., trvá jim poměrně dlouho jej spočítat), zde v ArchiCADu je render (včetně materiálů, světel) pouze prostředek k ovládání scény – očekává se, že s renderovanou scénou plynule pohybujeme, otáčíme, přibližujeme ji… Studenty často vyzýváme k trpělivosti.

Doporučuji začínat výuku 3D pohledu s velmi jednoduchou scénou, například se zdmi z předchozího DUMu:

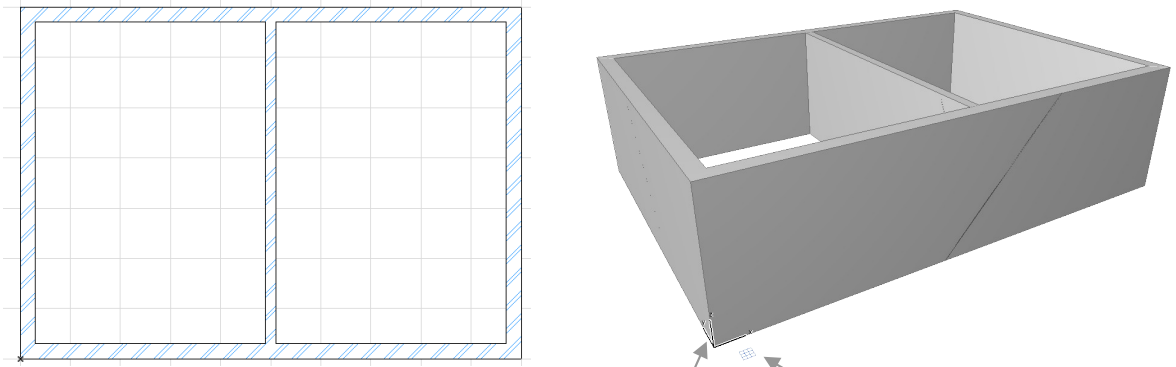

2D model (lze na něj přepnout stiskem F2) 3D model (lze na něj přepnout stiskem F3)

Už na první pohled nás v 3D modelu zaujme několik detailů. Povšimneme si například, že některé plochy obsahují chyby (čáry, tečky, jež vzniknou chybami při rychlém renderování). Povšimneme si též trojice vektorů xyz vlevo dole. Tato trojice plní stejnou funkci jako křížek v 2D modelu – funkci absolutní a relativní nuly (zde ovšem prostorové). Kliknutím na (poblíž vektorů xyz) získáme krátké menu  $\boxed{\otimes$   $\Diamond$   $\Box$  v němž lze:  $\Diamond$  vektory xyz znovu nakreslit (otočit 3D pohled), nastavit 3D pohled vodorovně, nastavit 3D pohled svisle  $\check{c}$ i  $\check{v}$  vektory xyz posunout do jiného výchozího bodu.

V tomto defaultním režimu pracuje kurzor myši jako výběrový nástroj (resp. nástroj pro tvorbu objektů, přepneme-li jej vlevo v menu). Kliknutím na zeď ji označíme, potažením zdi ji přesuneme, objeví se přitom paletka  $\boxed{\bullet_{\cancel{A}}, \ast_{\Diamond}, \ast_{\Diamond}}$  s možnostmi přesouvání:

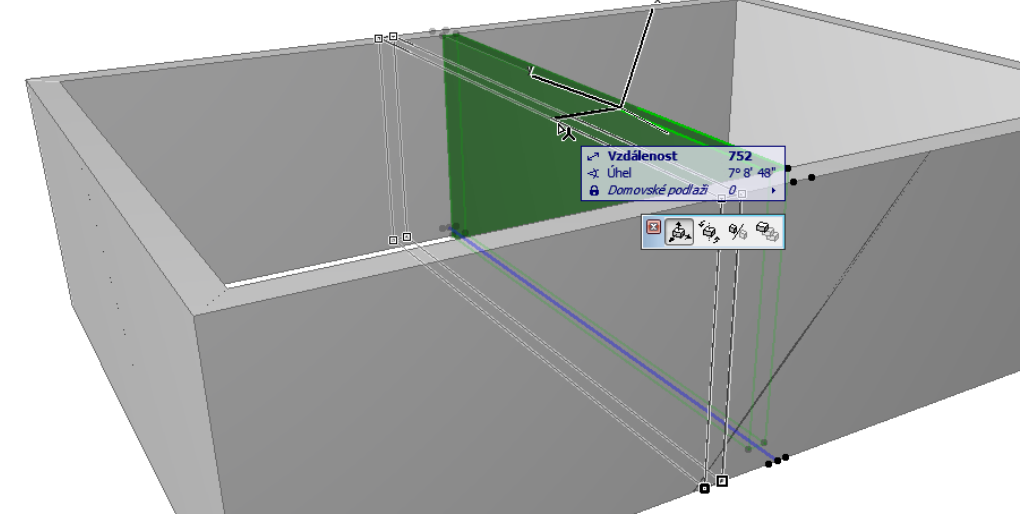

*Pedagogická poznámka: Zmiňovanou paletku ani detaily práce s přesouváním objektů v 3D modelu obvykle nevysvětluji, pracovat tímto způsobem v 3D modelu mi připadá nepraktické.*

#### *Kontextové menu*

Klikneme-li v 3D režimu pravým tlačítkem do prázdné plochy, objeví se kontextové menu:

**D** Čárový model Stínovaný model Eotozobrazení  $F10$ **d** Nastavení 3D pohledu... Ctrl+Shift+F3 <sup>30</sup> Nastavení 3D okna... **OB** Uložit zobrazení jako 3D dokument... Předefinovat 3D dokument...  $\oint^{\mathbb{H}}$  Zobrazit výběr/ohraničení ve 3D F5 S Zobrazit vše ve 3D  $Ctrl + F5$ Zobrazit poslední výběr/ohraničení ve 3D Uložit zobrazení a vložit na výkres  $Alt + F7$ **Ha** Přestavět Ctrl+Shift+R Q Vsadit na obrazovku  $Ctrl + 1$ C Orbit  $\circ$ Zobrazit na celé obrazovce  $Ctrl + \lambda$  $\bigoplus$  Zobrazit na celé obrazovce a skrýt všechny paletky .<br>Přeiít na ▸  $\sqrt{ }$  Pracovní rovina

Obvykle se studenty neprocházím celé menu, ale pouze zdůrazním zajímavé položky. Máme-li model velmi, velmi složitý a počítač jej vůbec nezvládá v 3D vyrenderovat, doporučím přepnutí ze Stínovaného do Čárového modelu. Ten sice kreslí jen hrany objektů (ne plochy, materiály, světla, atd.), ale je poměrně svižný a dobře se v něm člověku pohybuje. Naopak Fotozobrazení znamená pokyn pro náročné, zdlouhavé vyrenderování do zvláštního okna, včetně světel, textur a pozadí (mráčků).

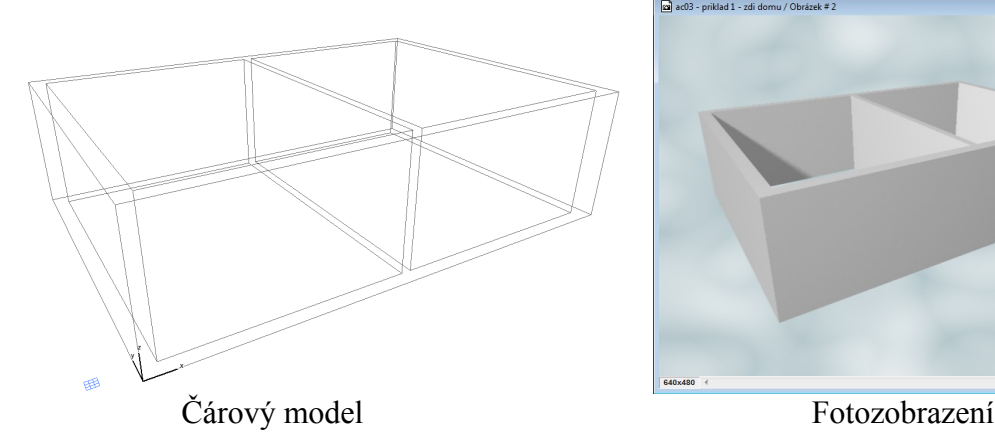

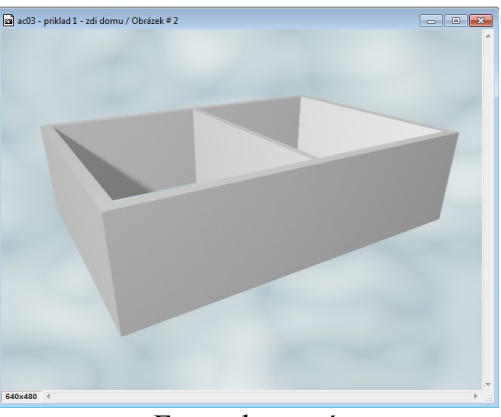

V položce Nastavení 3D pohledu lze kromě souřadnic a vzdáleností kamery zadat i její zorný úhel, což je číslo, na něž studenty obvykle speciálně upozorňuji. Zadání moc malého zorného úhlu má za následek situaci, kdy z rohu místnosti neobsáhneme jedním pohledem celou šíři místnosti. Zadání moc velkého zorného úhlu má pak za následek deformaci, kdy objekty nevidíme v odpovídajících velikostech, rovnoběžky nevidíme rovnoběžné, atd. – situaci s velkým zorným úhlem lze (velmi zjednodušeně) přirovnat k pohledu do dveřního kukátka.

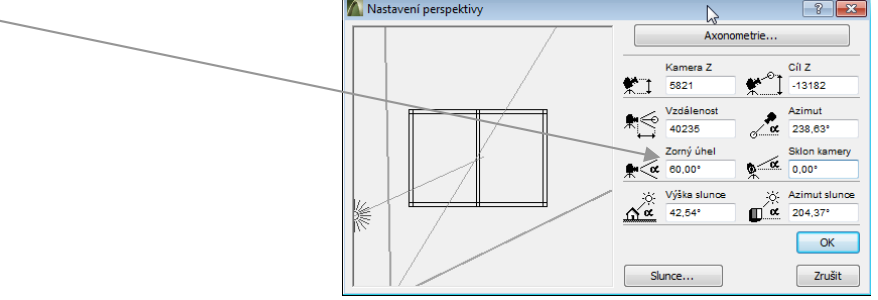

#### *Tlačítková lišta*

Při přepnutí do 3D režimu lze pod náhledem vlevo dole najít (poměrně nenápadnou) řídící lištu: **:: 0 0 3 4 4 4 3 4 5 4 6 7 8 4 5 4 1** První tři ikony ( **:: 0 1 8 )** nejsou a tak důležité, pouze zapínají či vypínají paletku Navigátor, paletku Náhled navigátora a paletku Rychlé volby. Další ikony ( $\Box$  $\Box$  $\Box$ ) umožňují plynulý zoom a jednorázové přiblížení či oddálení. Ikona ručičky ( $\circled{(*)}$ ) pak umožňuje panning, česky pohyb pohledu vlevo, vpravo, nahoru a dolů; efektu panningu dosáhneme i pohybem myši při současném držení jejího prostředního tlačítka. Následujícím dvěma tlačítkům ( $\circled{a}$ a  $\circled{R}$ ) věnujeme samostatný krátký odstavec. Tlačítko pro odzoomování (**)** zobrazí celou scénu, tedy celý dům, aby žádný objekt nebyl mimo aktuální pohled – používejte opatrně, obvykle bývá ve scéně hodně objektů, což znamená dlouhý čas na výpočet, chceme-li odlomovat tak, aby byly všechny vidět. Tlačítka pro procházení v historii pohledu ( $\Box$  $\Box$ ) jsou velmi užitečná, dostaneme-li se v 3D režimu do nevhodných míst, typicky: přiblížíme-li příliš, prolétneme-li zdí, vidíme-li jen šedou plochu a netušíme, kde jsme, odmítá-li počítač odrolovat či se vůbec pohnout…

#### *Orbit*

Stiskem tlačítka nebo klávesy O se z defaultního režimu, kdy kurzor myši pracuje jako výběrový nástroj, dostaneme do režimu Orbitu, kdy kurzor myši pracuje jako ovládací prvek pro pohyb. Stisk levého tlačítka v něm tedy neznamená označení objektu, ale aktivaci pohybu po orbitu, čili po kulové ploše. ArchiCAD sám spočítá vhodný střed a poloměr plochy, po níž se pohybujeme – střed je dán "středem plánu", poloměr můžeme ovlivnit zoomováním pomocí kolečka myši.

Potřebujete-li režim Orbit "jen na chvilku" (pro otočení 3D modelem), není nutné se do něj přepínat, postačí v defaultním režimu stisknout klávesu Shift a prostřední kolečko myši – pohyby myší pak budou fungovat stejně jako v režimu Orbitu.

### *Režim procházení domem*

Stiskem tlačítka **A** Prozkoumat se dostaneme do režimu, kdy pohyb myší znamená otáčení kamerou, šipkami + klávesami PageUp a PageDown se pohybujeme scénou dopředu, dozadu, doleva, doprava, nahoru a dolů. Kláves pro pohyb existuje víc, viz obr. vpravo. Při průzkumu se vlevo dole objeví lišta F: Průlet Rychlost | v | v | ESC: konec | v níž je vidět rychlost pohybu, kterou lze měnit klávesami numerické + a numerické –. Režim průlet (zapnutelný/vypnutelný klávesou F) znamená jiné chování pohybových šipek (a kláves PageUp, PageDown). Vypneme-li Režim průlet, jdou pohybové šipky rovnoběžně v osách, zapneme-li Režim průlet, jdou pohybové šipky rovnoběžně s pohledem kamery ("prolétávají skrz dům"). *Pedagogická poznámka: Vidím zde mírnou duplicitu v terminologii ArchiCADu, slovo "průlet" v tomto kontextu nemá nic společného s průletem domem, jenž budeme vyrábět v DUMu č. 20.*

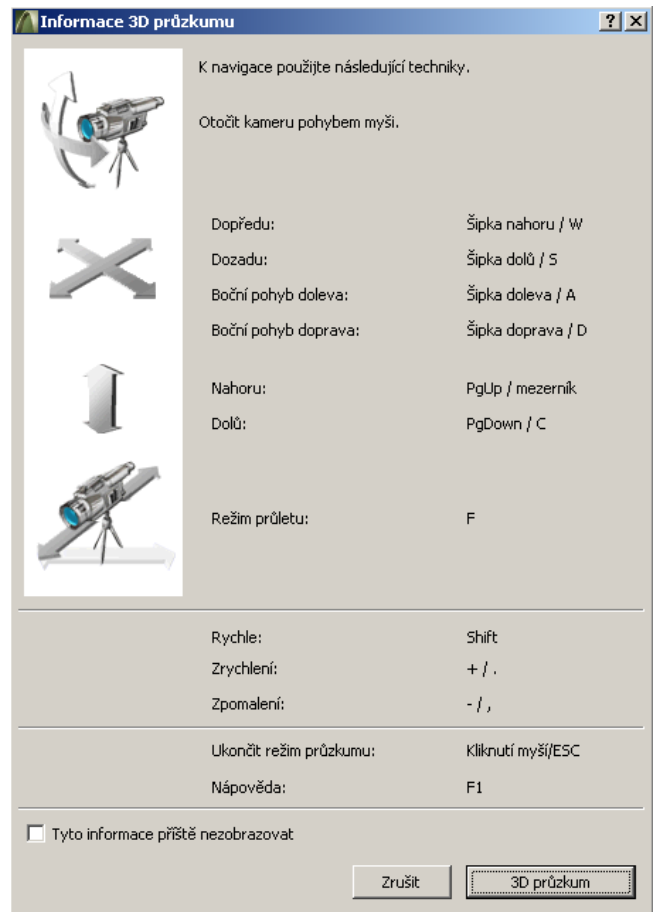

#### *Kamera v 2D plánu a její provázání s 3D modelem*

Do 2D plánu domu lze vhodně kameru (resp. libovolné množství kamer). Budeme tak podrobně činit v DUMu č. 20, zde pouze studentům předvedeme způsob, jak kameru umístit. Zdůrazníme jim přitom fakt, že označíme-li (jednu) kameru a poté stiskneme F3, pohled 3D modelu přeskočí z předchozího umístění+směru do umístění+směru vybrané kamery. Tedy: Potřebuji-li zacílit 3D pohled na konkrétní místo, než k němu složitě manévrovat v renderovaném 3D modelu, je mnohdy jednodušší nakreslit si v 2D plánu kameru, která na ono místo míří.

Nástroj <sup>&</sup> Kamera najdeme v hlavním menu vlevo, v části "Více".

*Pedagogická poznámka: Část "Více" bývá uzavřená (* • <sup>více</sup> ), je třeba ji rozkliknout. Po zvolení nástroje klikneme dvakrát do plochy 2D plánu – poprvé do místa, kde kamera bude umístěna, podruhé pro určení směru, kam kamera bude mířit:

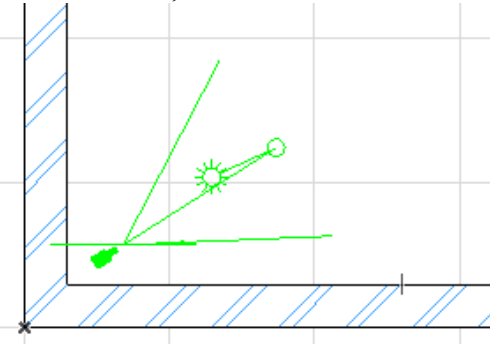

Kameru označíme, stiskneme F3 a ujistíme se, že 3D model opravdu přeskočí a nově kouká stejným směrem, jako naše kamerka…

### **Pohled zboku domu**

*Pedagogická poznámka: Pro práci s bočními pohledy a řezy studentům vystavíme vic propracovaný plán domu s větším množstvím detailů (dveřmi, okny, příčkami, zařizovacími předměty). Působí to i jako motivace "co všechno budeme umět".*

Dalšími situacemi, pro něž musí existovat plány, jsou pohledy zboku domu (obvykle z ulice a ze dvora). Tyto pohledy existují v plánu standardně, netřeba je měnit ani nastavovat. Jen je třeba ověřit, že stojí vně domu (což u běžného plánu kresleného od nulového počátku doprava

nahoru  $\frac{1}{\sqrt{2}}$  je zajištěno). Defaultní usazení pohledů vidíme v 2D-plánu, jsou v místech okolo domu:

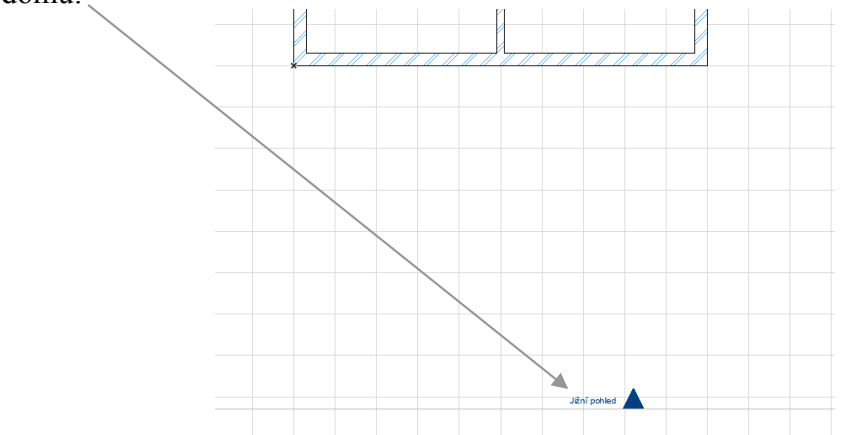

Pohledy lze posouvat (drag&drop myší), lze jim nastavovat spoustu vlastností (CTRL+T po jejich označení). Typicky, zda je pohled nekonečný (vidí nekonečně daleko) či omezený. *Detaily pohledů se studenty moc nerozebírám, je to na okraji zájmu.*

Boční pohledy vyzkoušíme dvojkliknutím do navigátoru (v pravé části obrazovky) na jméno pohledu, viz obr. vpravo. U zařízeného domu vidíme například tento severní pohled:

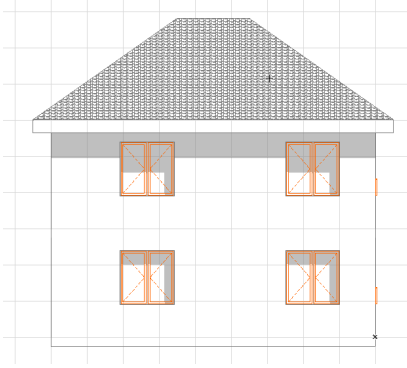

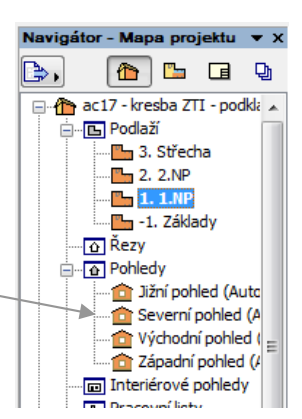

## **Řez stavbou**

Boční pohled, jenž obvodovou zdí zakrývá všechny detaily uvnitř domu, je dobrý nanejvýš pro stavební úřad (při řízení o povolení stavby/souhlasu s ohlášením stavby). Chceme-li vidět "zboku dovnitř domu", musíme si nejprve rozmyslet, které objekty ještě vidět budou a které už ne, neboli stanovit v 2D-plánu hranu řezu. Obvykle první řez, který konstruujeme, je těsně za obvodovou zdí, nemusí být ale jediný. *(Pozn. Studentům se obvykle moc líbí, že lze říznout i zařizovací předměty vejpůl.)*

Ve vystaveném zařízeném plánu použijeme nástroj *(je v části 2D dokument,*

*která rovněž občas bývá uzavřená* **a** je potřeba ji rozkliknout do **v** zadokumen). Nakreslíme řeznou úsečku, kurzor se změní na , jímž označíme "polorovinu" směru pohledu. Studenti, pozor, úsečka musí rozsahem pokrývat celý dům, jinak bude v ploše řezu jen část domu. Správně je například:

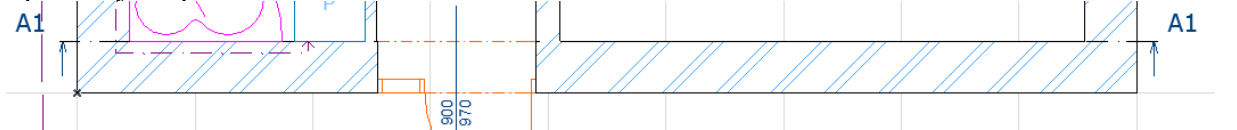

První řez se defaultně označí jako A1, jeho body jako A, A'. Poté můžeme tradičně dvojkliknout do Navigátoru, do části Řezy:

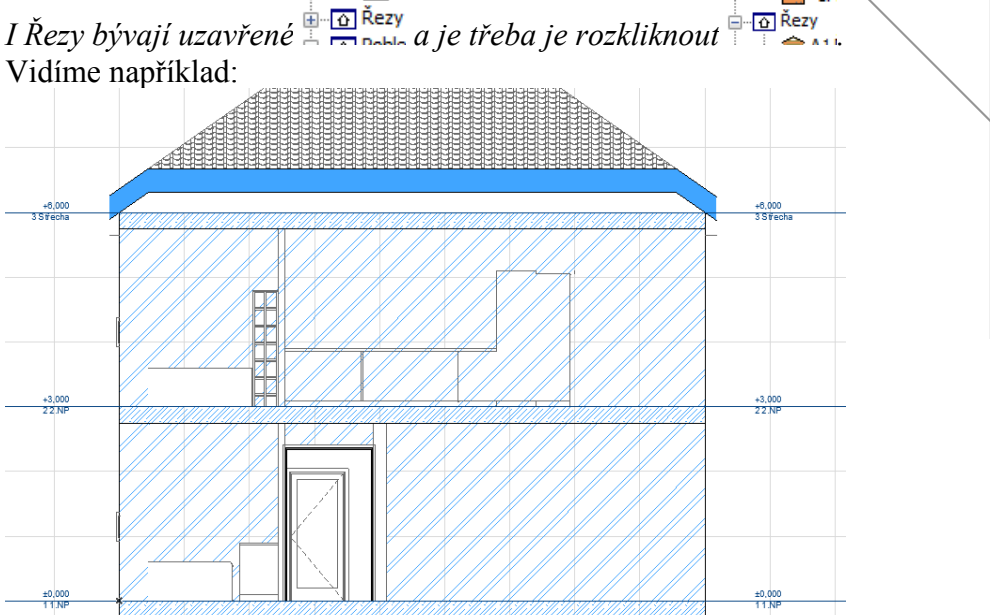

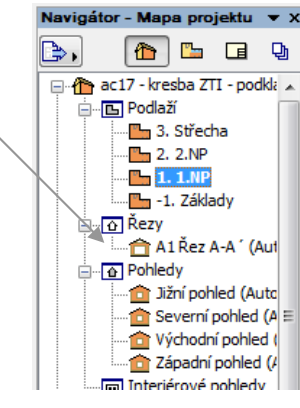

Řezů vyzkoušíme víc. Narazíme na ně např. při kreslení stoupacích potrubí v DUMu č. 17.